## **คู่มือและขัน้ ตอนการใช้งานระบบสารสนเศนิสิต (ส าหรับการลงทะเบียนเรียน)**

**ภาพที่ 1** เข้าสู่เว็บไซต์ระบบสารสนเทศนิสิต <https://std.regis.ku.ac.th/>

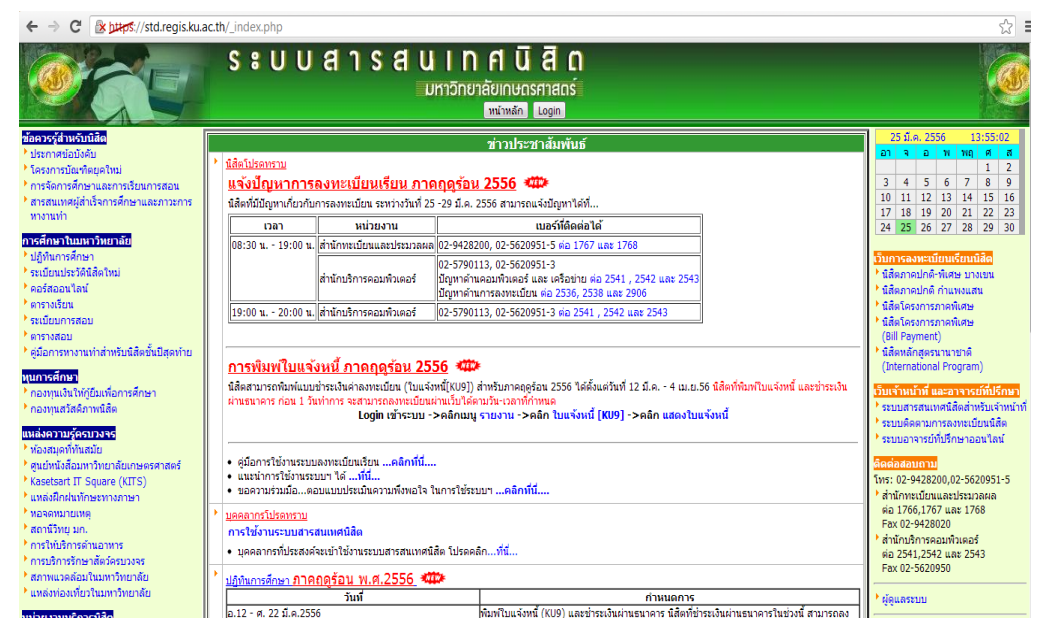

**ภาพที่ 2** คลิกที่ปุ่ม log in เพื่อเข้าสู่ระบบ

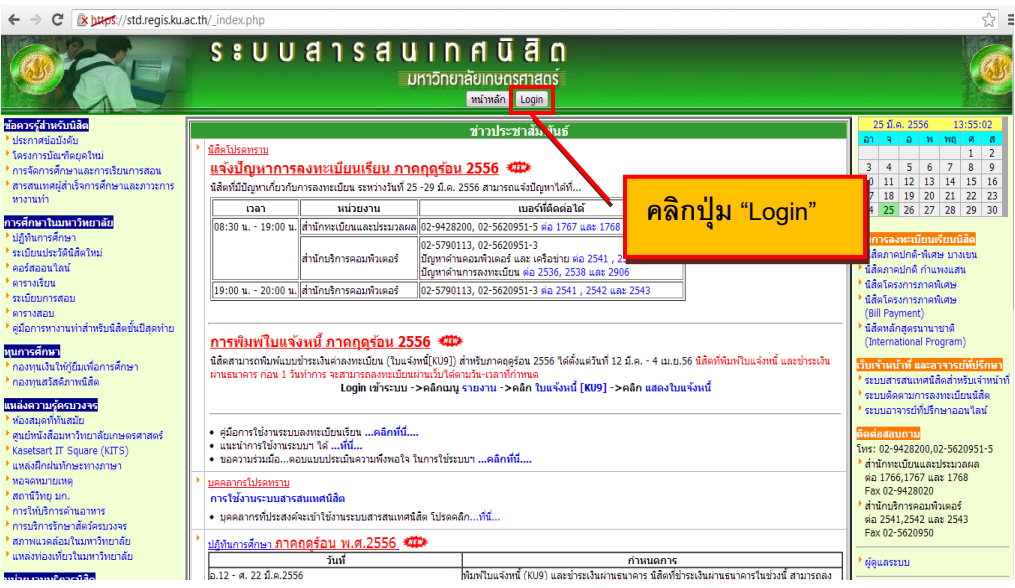

ึ<mark>ภาพที่</mark> 3 ให้ Login เข้าสู่ระบบ โดยใช้ Account ของเครือข่ายนนทรีเท่านั้นจึงจะมีสิทธิ์การใช้งานระบบได้

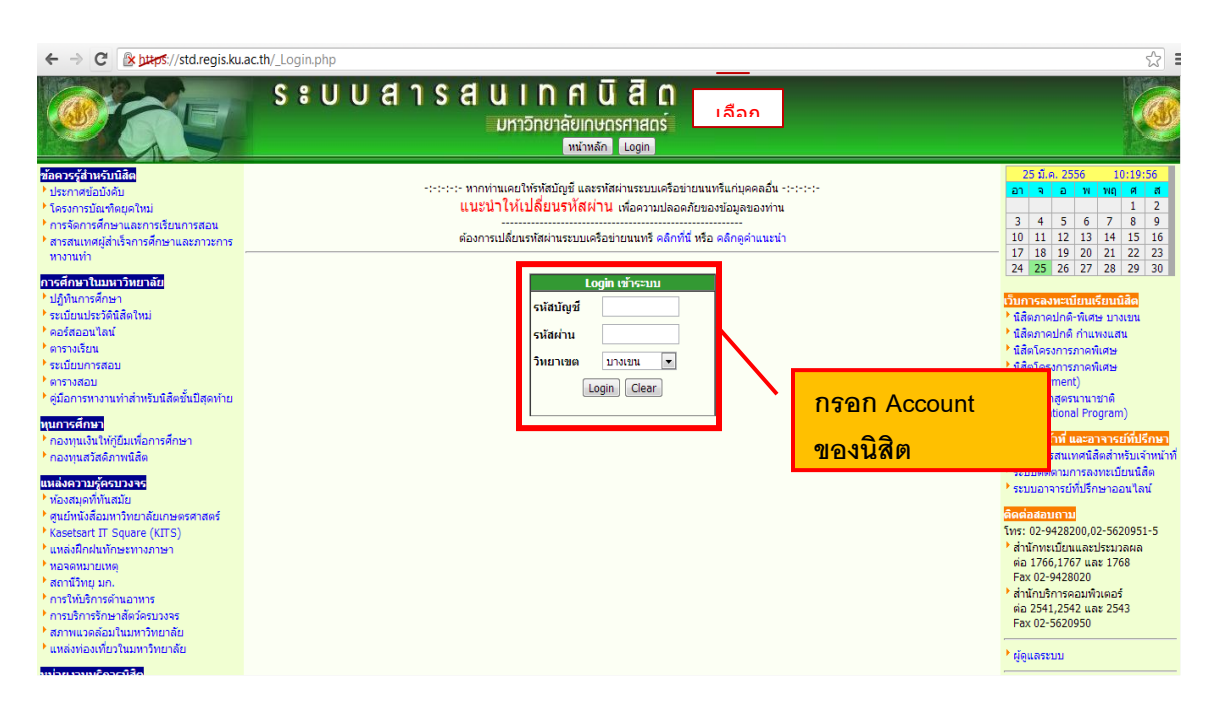

<u>ิ **ภาพที่** 4</u> แสดงข้อมูลสมาชิก : สิทธิการลงทะเบียนและเวลากำหนดในการลงทะเบียน

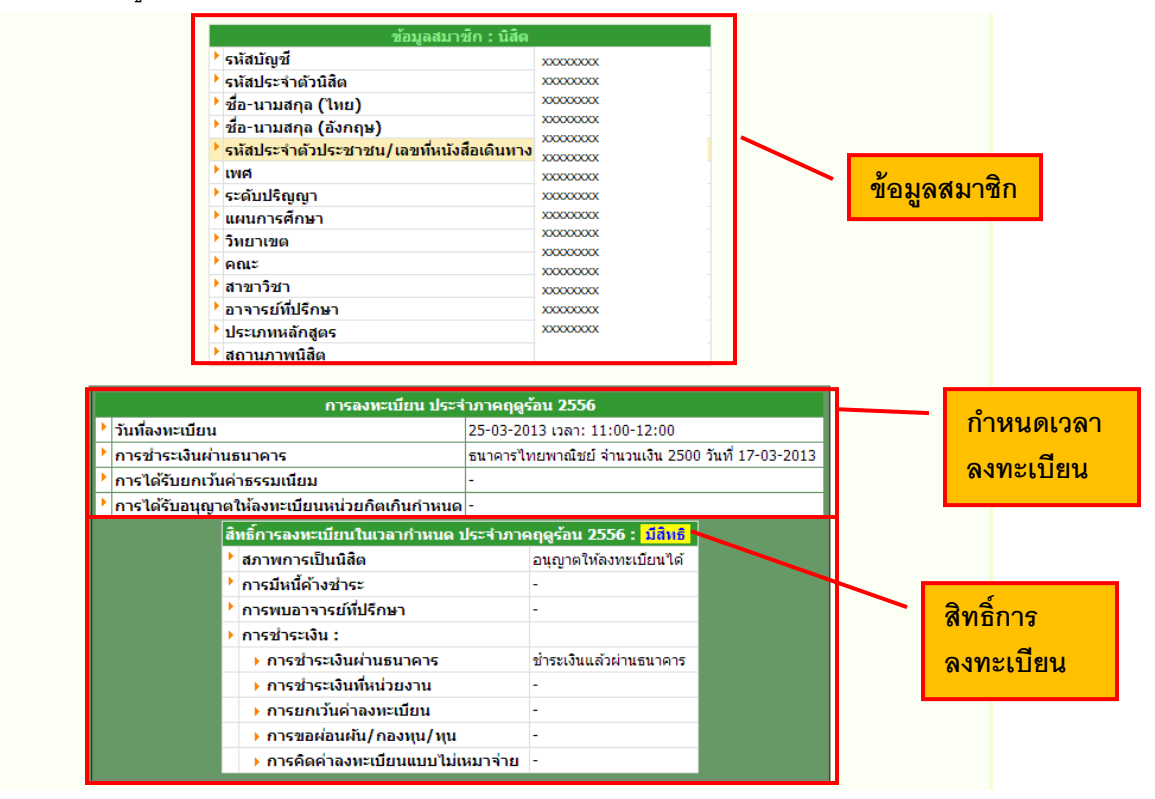

## **ุ<u>ภาพที่ 5</u> คลิกที่ปุ่ม "ลงทะเบียน" เพื่อทำการลงทะเบียนเรียน**

ระบบจะแสดงหน้าจอลงทะเบียนเรียน ให้นิสิตกรอกรหัสวิชาที่ต้องการ

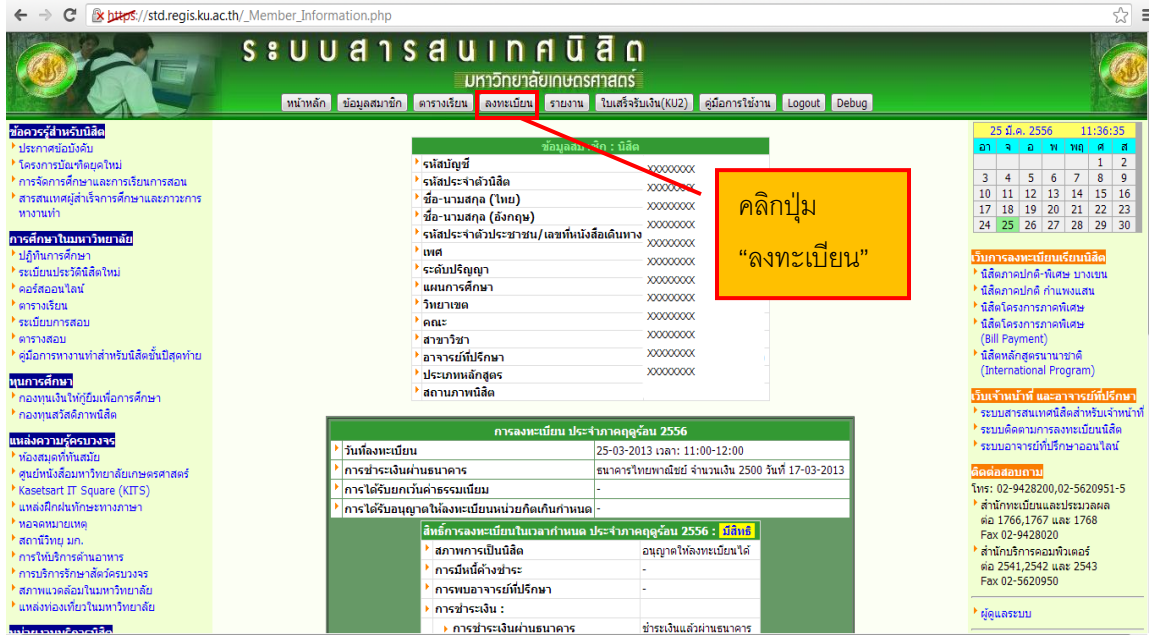

**ภาพที่ 6** การลงทะเบียนเรียนมหาวิทยาลัยเกษตรศาสตร์วิทยาเขตบางเขน

ใส่ "รหัสวิชา" ที่ต้องการลงทะเบียน แล้วคลิกปุ่ ม

Submit

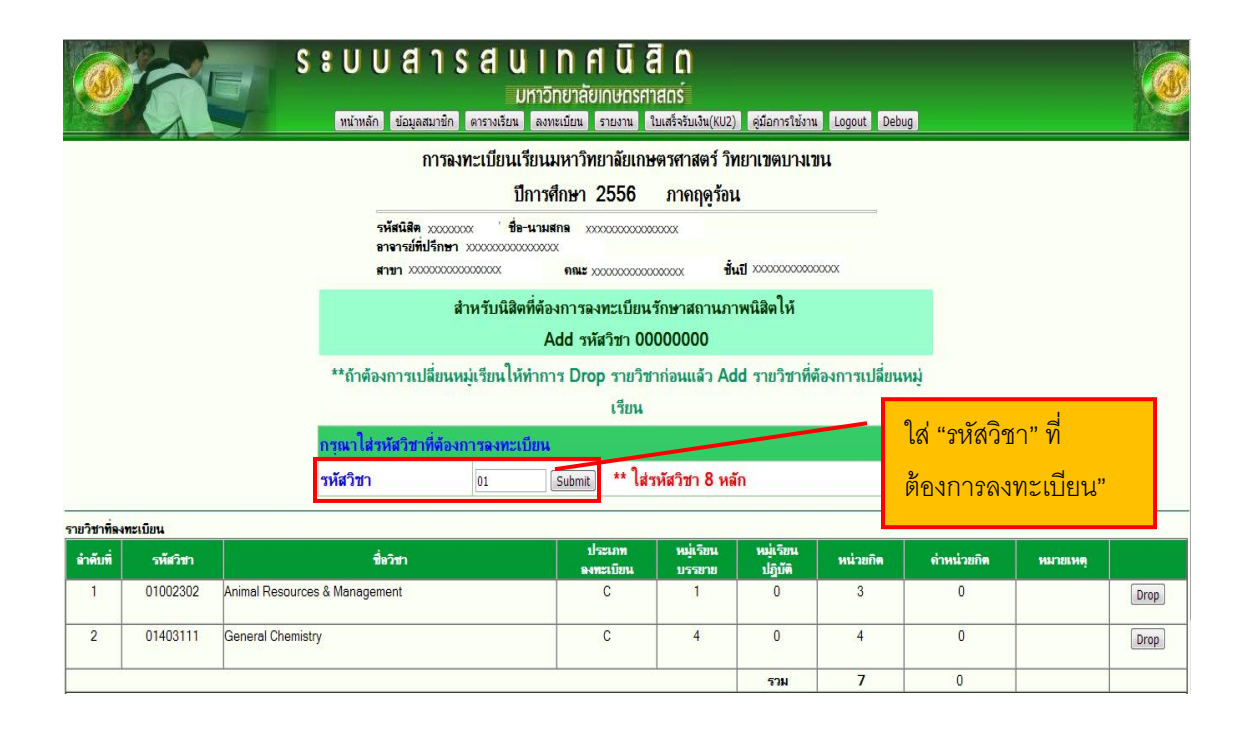

<u>ภาพที่ 7</u> แสดงรายละเอียดวิชาที่ได้ทำการใส่รหัสไป ได้แก่ รหัสวิชา ชื่อวิชา ประเภทหมู่เรียน หมู่เรียน

- $\bullet$   $\,$  ระบบจะแสดงหมู่เรียน จำนวนนิสิตที่รับ และจำนวนที่เหลือ
- ท าการเลือก "ประเภทการลงทะเบียน" และ "หมู่เรียน" ที่ต้องการ
- กดปุ่ม <mark>Submit ระบบจะบันทึกข้อมู</mark>ล

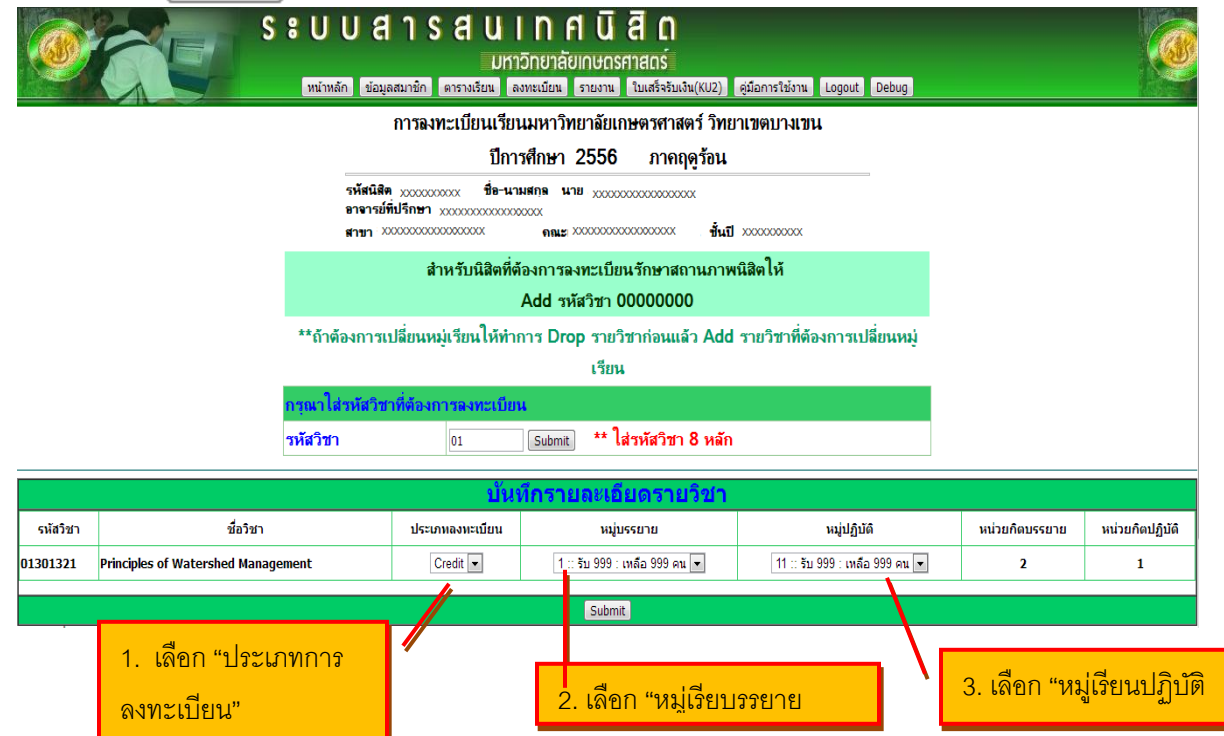

**ภาพที่ 8** แสดงการบันทึกรายวิชาเรียบร้อยแล้ว และจะแสดงรายวิชาในส่วน "รายวิชาที่ลงทะเบียน"

ถ้าต้องการที่เพิ่มรายวิชาอีก ให้ใส่รหัสวิชาใหม่ลงไปที่ช่อง "รหัสวิชา"

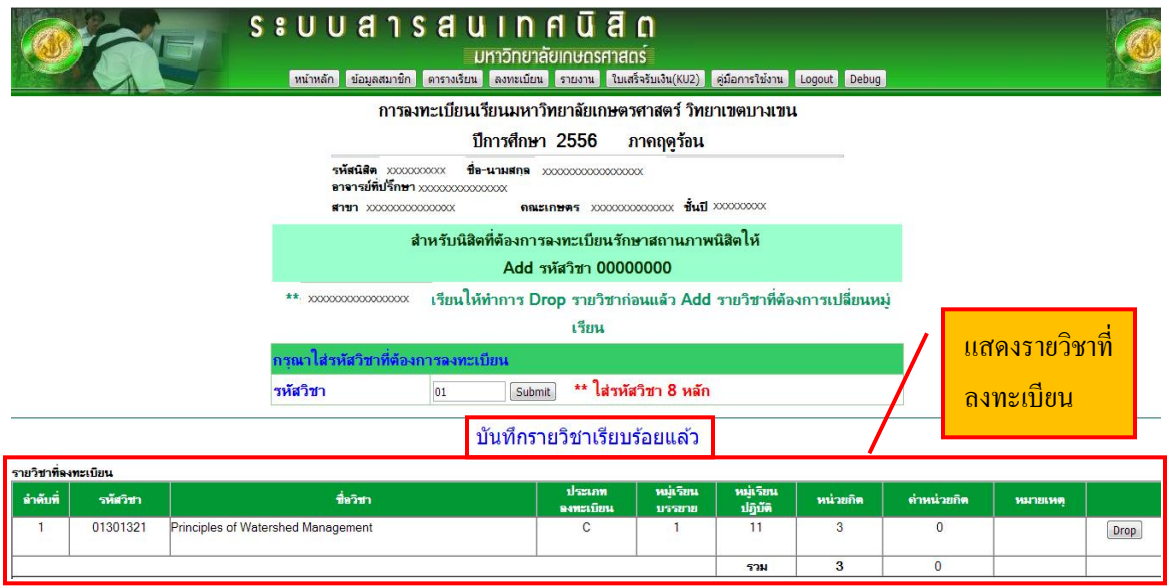

**ภาพที่ 9** กรณีที่ไม่สามารถลงทะเบียนได้ เช่น

• รายวิชากำหนดเฉพาะให้นิสิตที่อยู่ ในบางสาขาวิชา ลงได้เท่านั้นถ้าสาขาที่นิสิตสังกัดไม่ตรงตาม เงื่อนไข ก็ไม่สามารถลงทะเบียนได้)

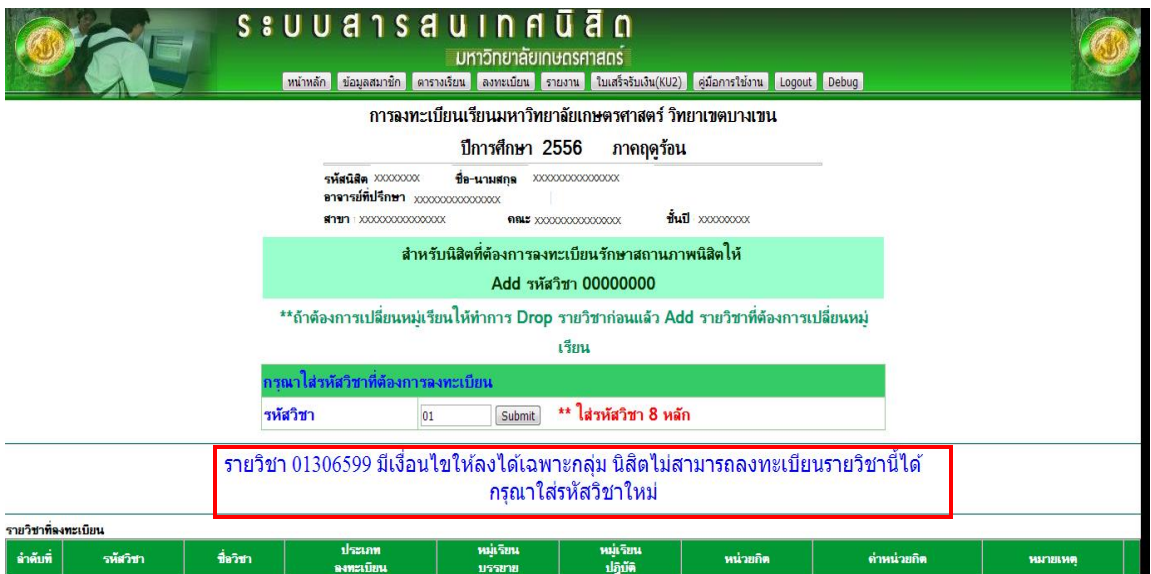

**ภาพทึ่ 10** แสดงการ Drop (ถอนรายวิชาออก)

- $\bullet$  ให้คลิกเลือกที่ปุ่ม  $\boxed{\mathsf{Drop}}$  ของรายวิชาที่ต้องการถอน
- จะแสดงหน้าต่างเพื่อยืนยัน คลิกเลือก "ตกลง"

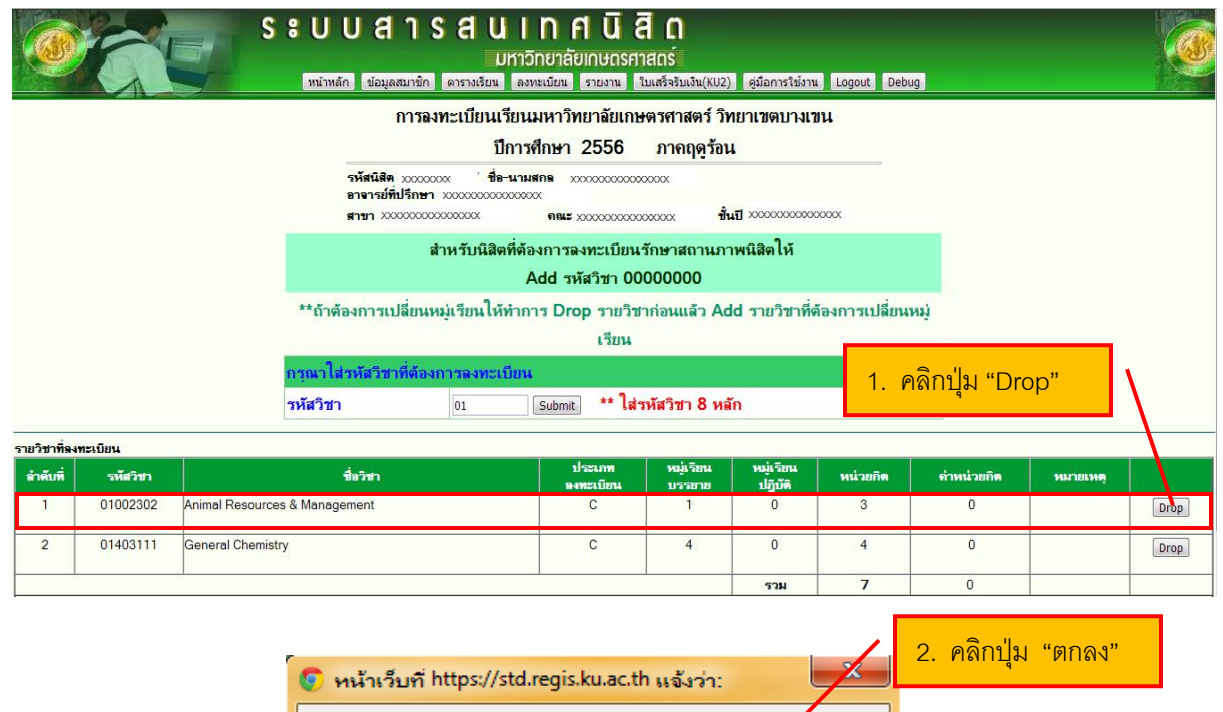

ต้องการ Drop รายวิชา 01301321 (Principles of Watershed<br>Management) หรือไม่ ตกลง ยกเลิก

## ี <u>ภาพที่ 11</u> เมื่อทำการ Drop รายวิชาเรียบร้อยแล้ว จะแสดงข้อความว่า Drop เรียบร้อยแล้ว

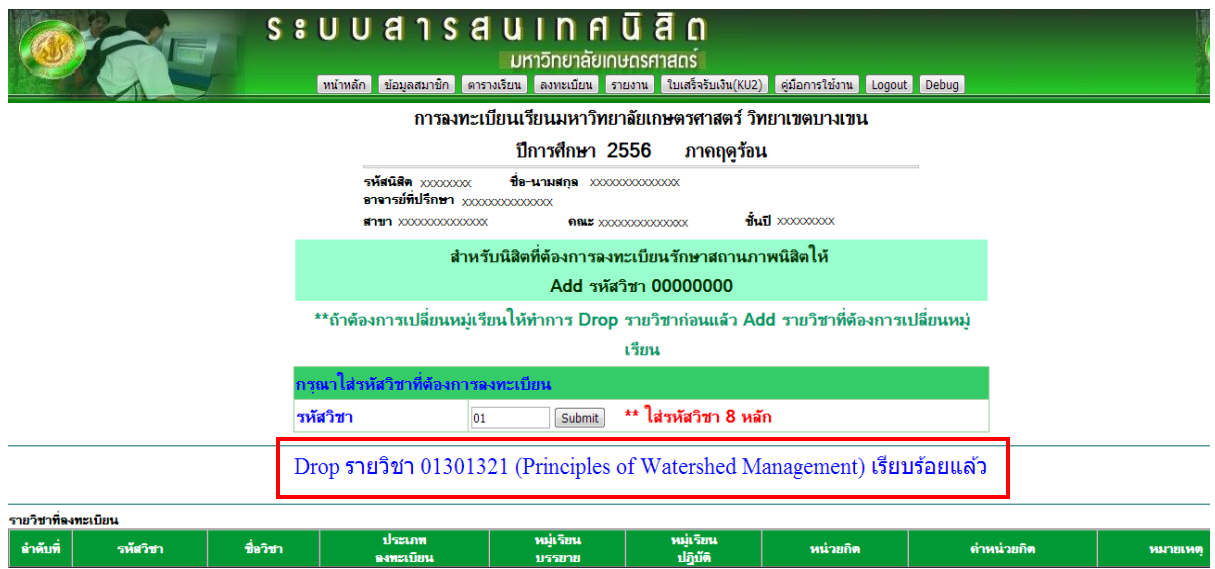

คู่มือการใช้งานระบบสารสนเศนิสิต (สำหรับการลงทะเบียนเรียน) <mark>6</mark>

**ภาพที่ 12** การตรวจสอบการลงทะเบียนเรียน : หลังจากที่ลงทะเบียนเรียนเรียบร้อยแล้ว สามารถตรวจสอบ

การลงทะเบียนได้โดย

 คลิกที่ปุ่ ม "รายงาน" และเลือกทีเมนู "ผลการลงทะเบียน" ระบบจะแสดงรายงานการลงทะเบียน ของนิสิต

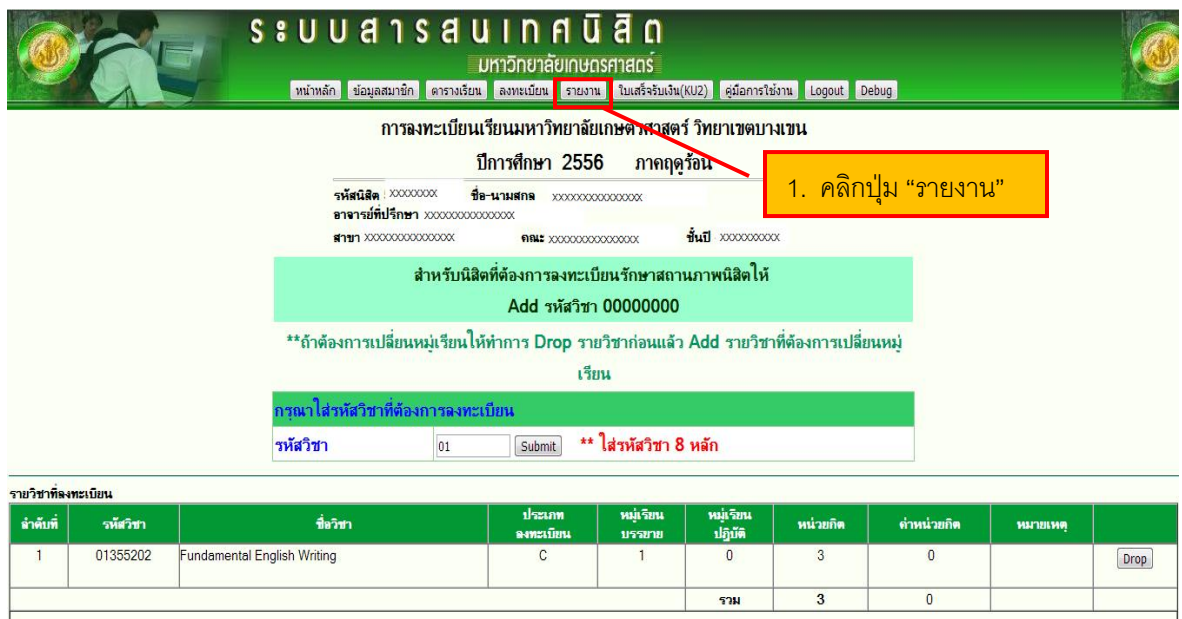

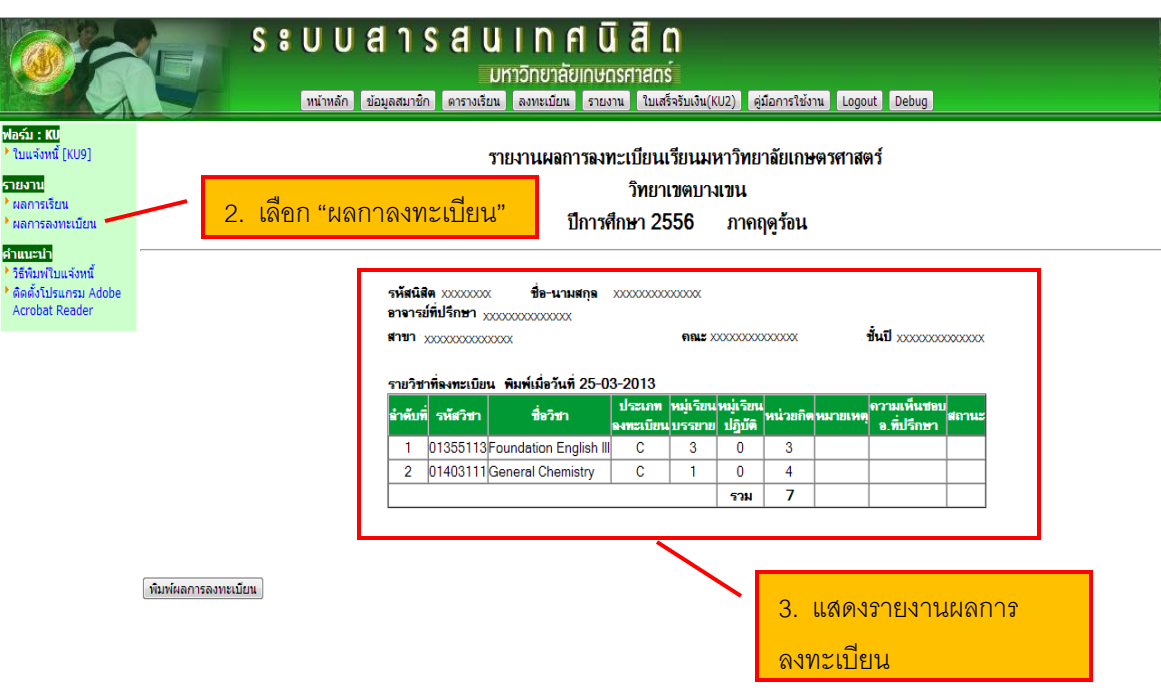

**ภาพที่ 13** พิมพ์ผลการลงทะเบียน : นิสิตสามารถพิมพ์ รายงานผลการลงทะเบียนเรียนได้โดย คลิกปุ่ ม "พิมพ์ผลการลงทะเบียน" ระบบจะแสดงหน้าต่างให้เลือกเครื่องพิมพ์ของนิสิต

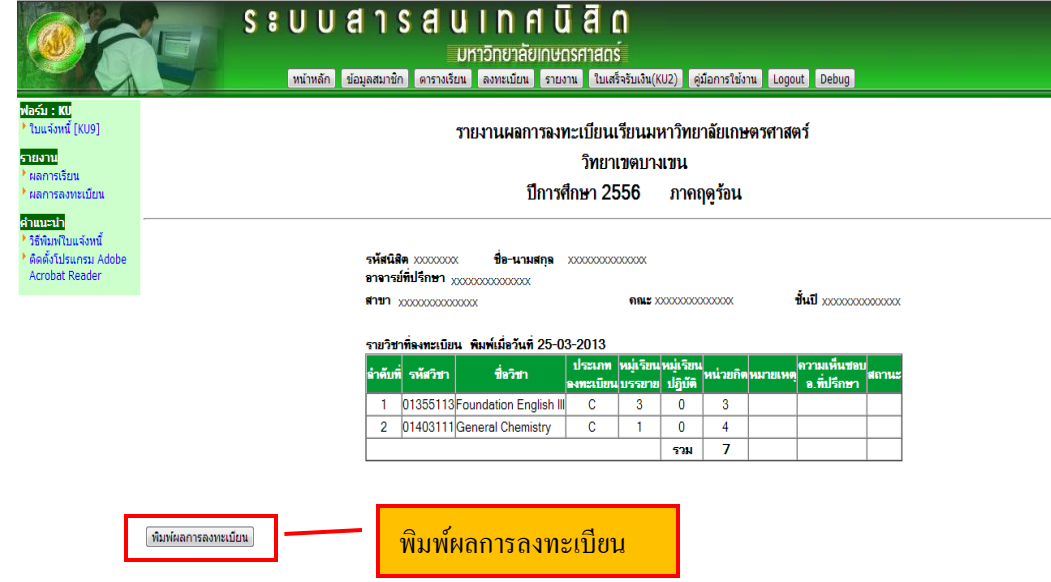

**ภาพที่ 14** แสดงหน้าต่าง เพื่อให้เลือกเครื่องพิมพ์ที่ของนิสิต

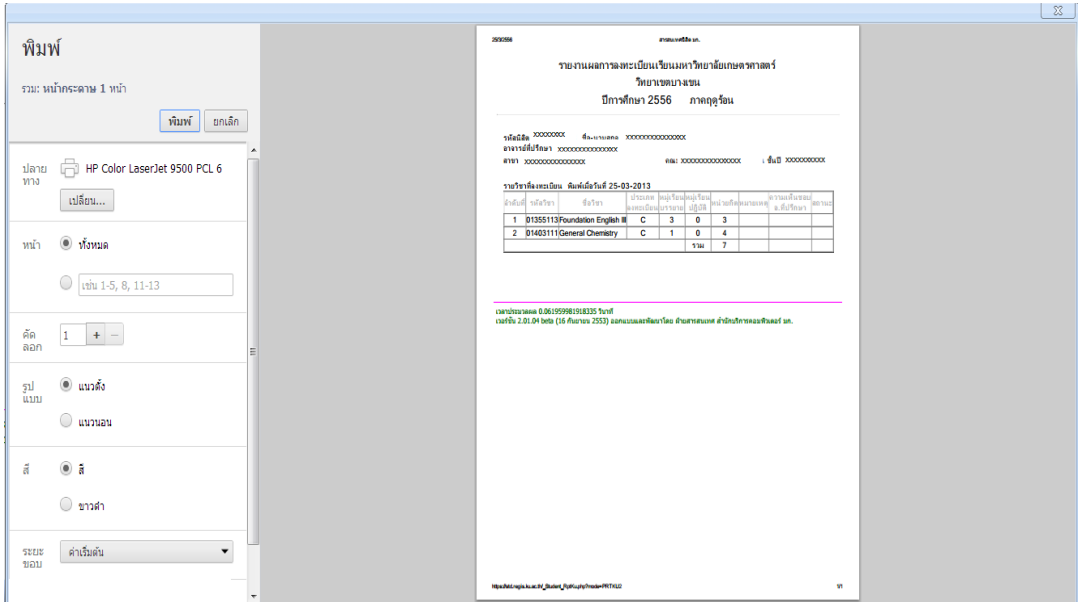